# 融資申込

#### 概要

担当者が、「割引」または「譲渡担保」の申込を行うことができます。

- ✔担当者は必要な項目を入力し、仮登録を行います。承認者が仮登録を承認することで「割引申込」 または「譲渡担保申込」が完了します。
- 事前準備
	- 「割引申込」または「譲渡担保申込」を行う債権の情報を事前に準備してください。

割引申込

<mark>> ログイン後、トップ画面の<mark>融資申込</mark>タブをクリックしてください。</mark>

1. 融資申込メニュー画面

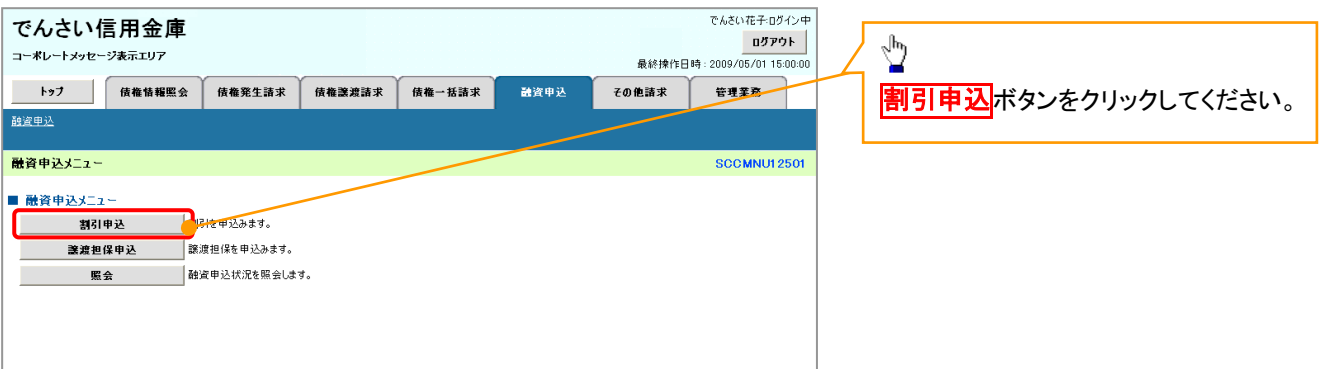

 $\frac{1}{\sqrt{2}}$ 

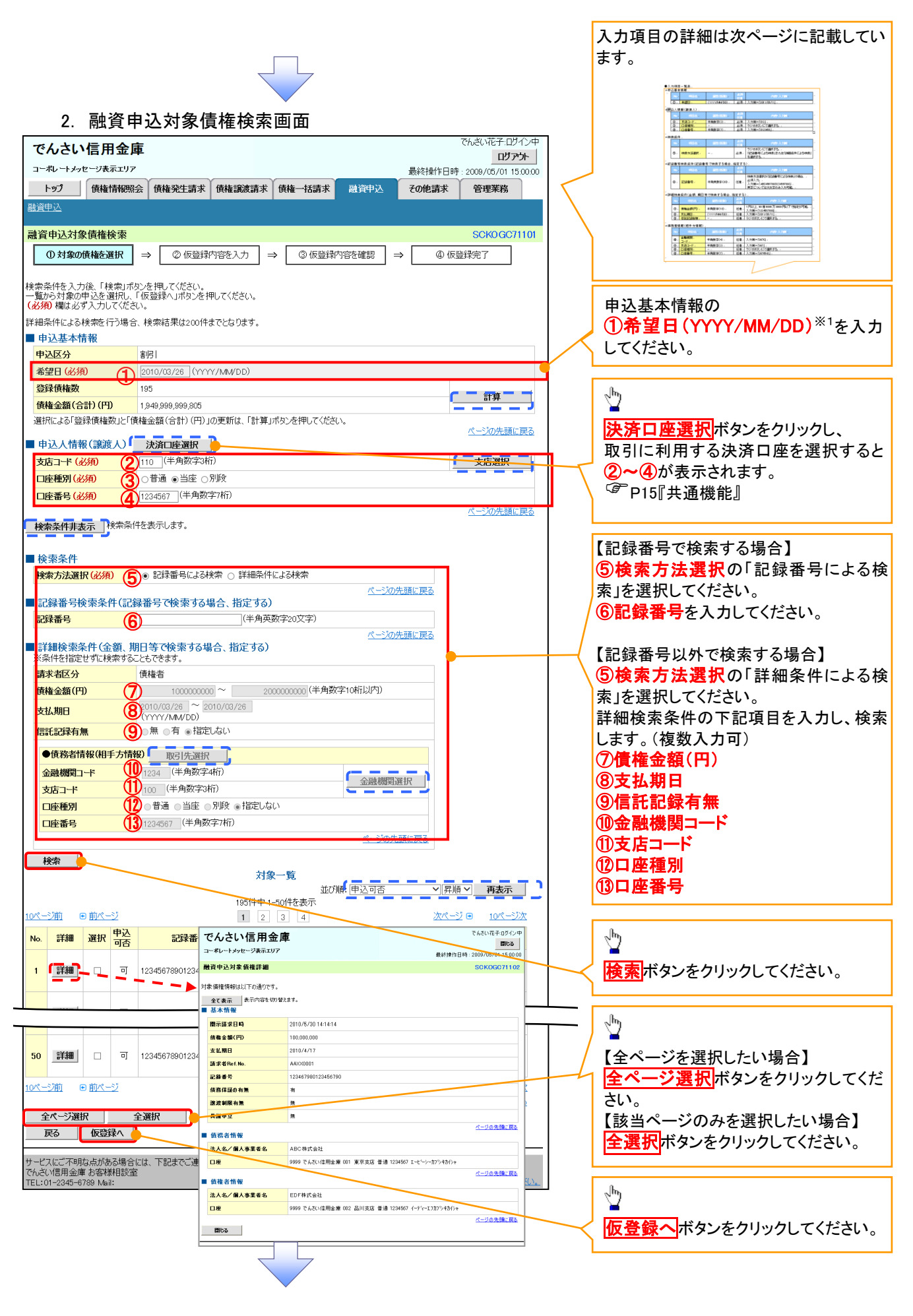

※1 :①当日から当日の 30 営業日後までの範囲 ②申込債権の支払期日の 7 営業日以前 上記①かつ②の範囲で入力可能です

#### ●入力項目一覧表

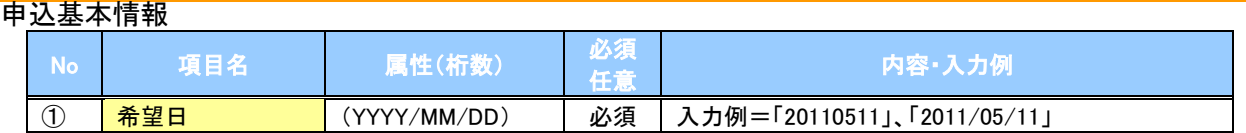

#### 申込人情報(譲渡人)

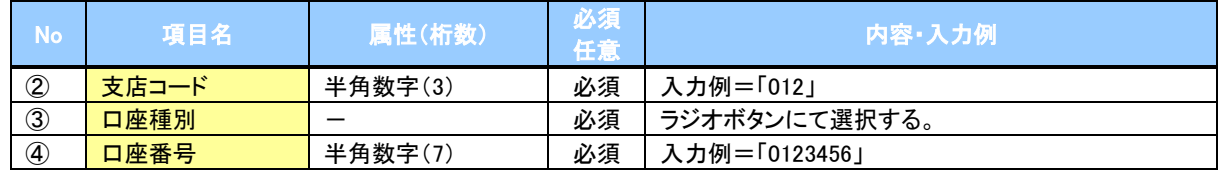

#### ◆検索条件

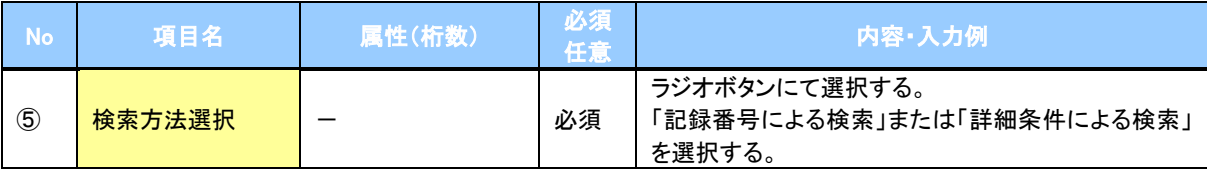

#### 記録番号検索条件(記録番号で検索する場合、指定する)

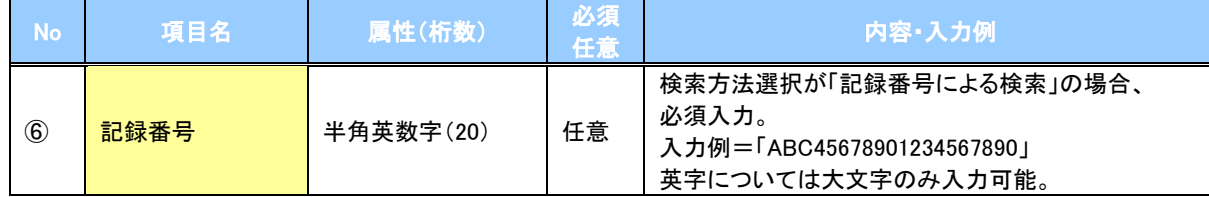

#### 詳細検索条件(金額、期日等で検索する場合、指定する)

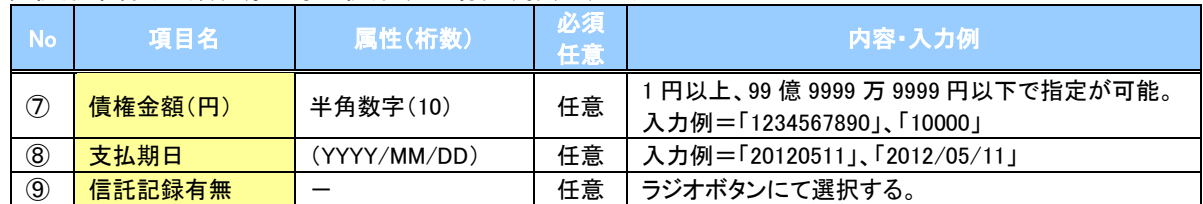

#### 債務者情報(相手方情報)

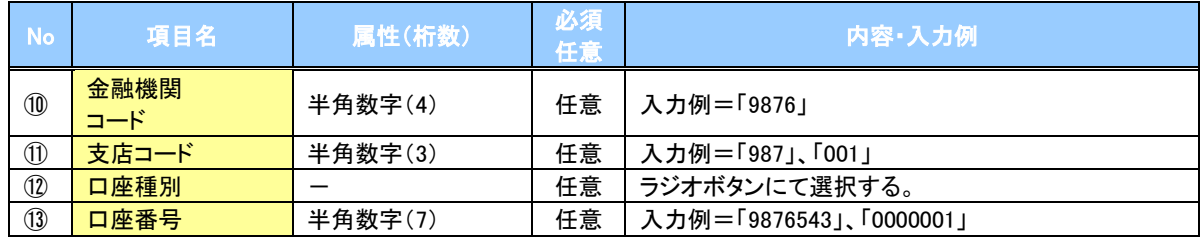

#### 3. 融資申込仮登録画面

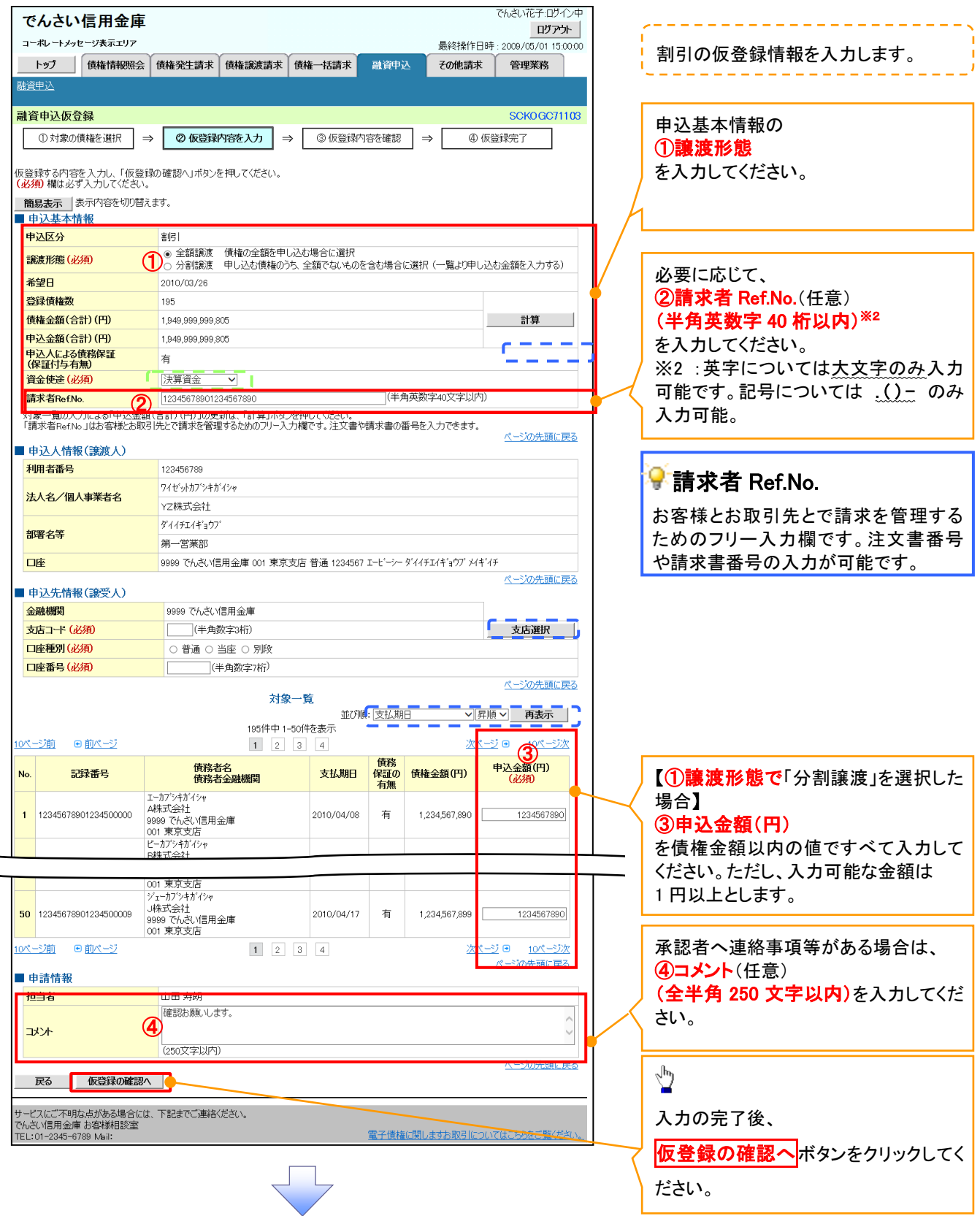

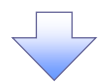

#### 4. 融資申込仮登録確認画面

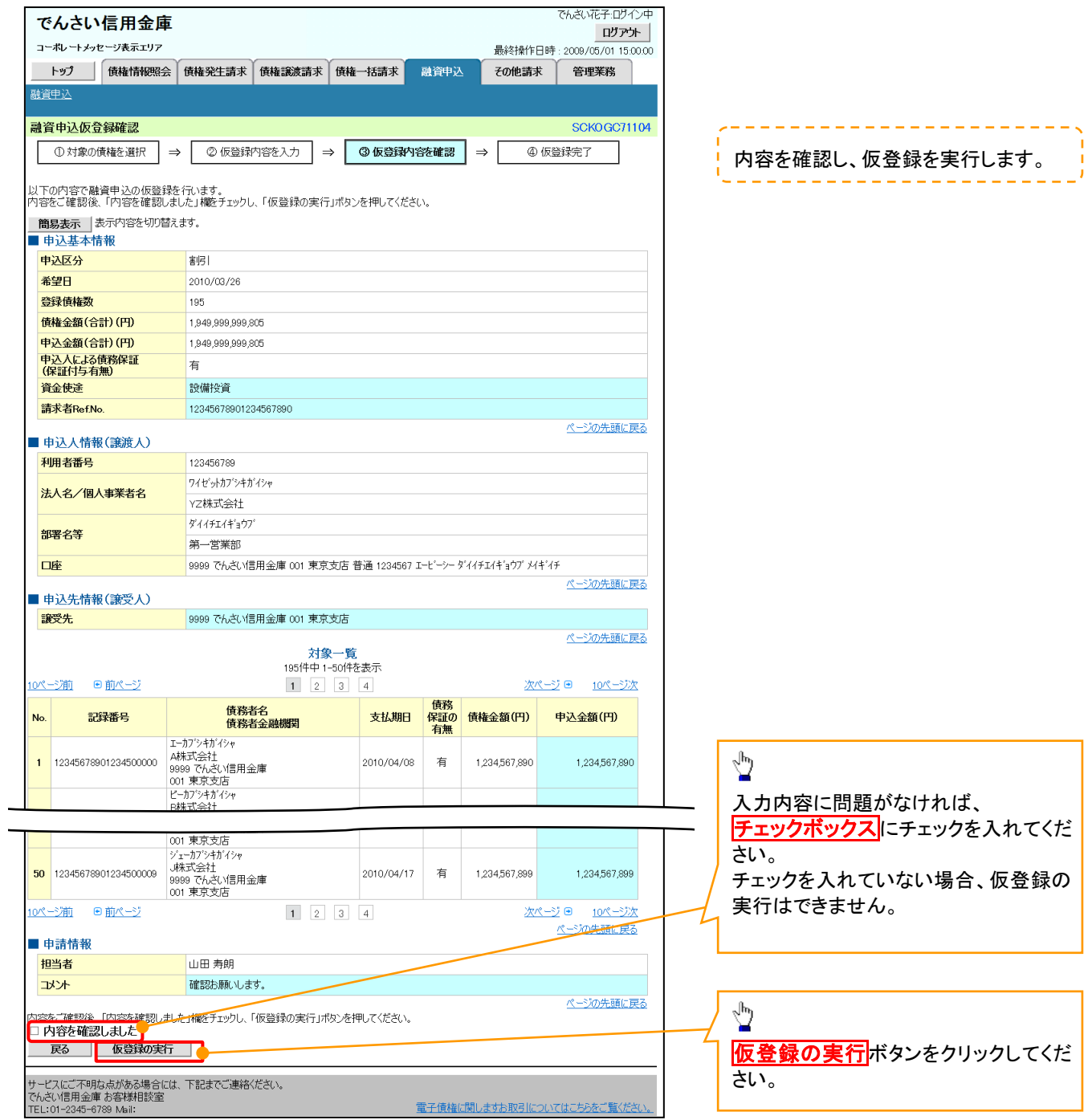

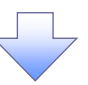

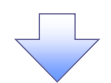

# 5. 融資申込仮登録完了画面

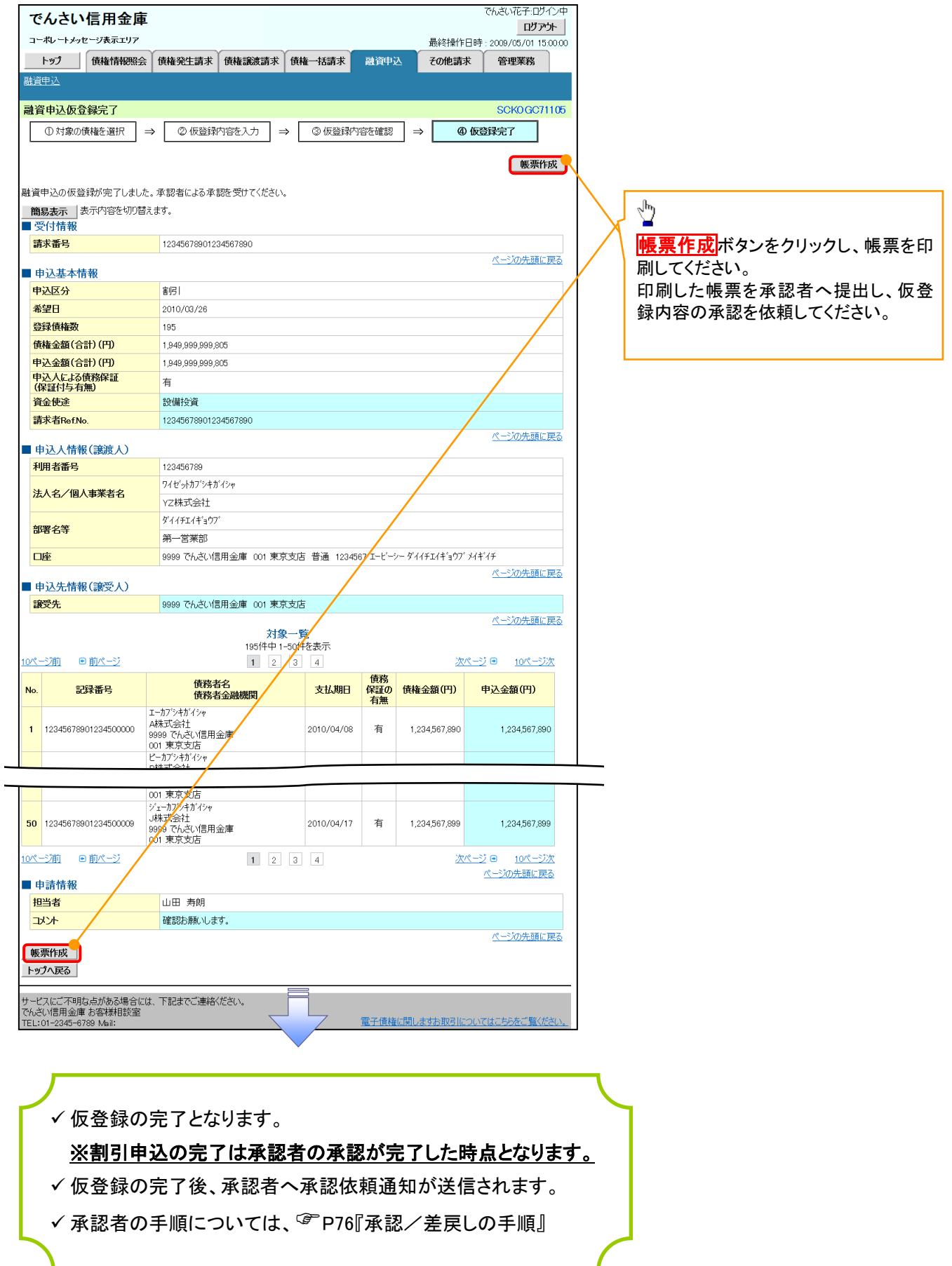

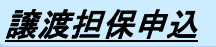

1. 融資申込メニュー画面

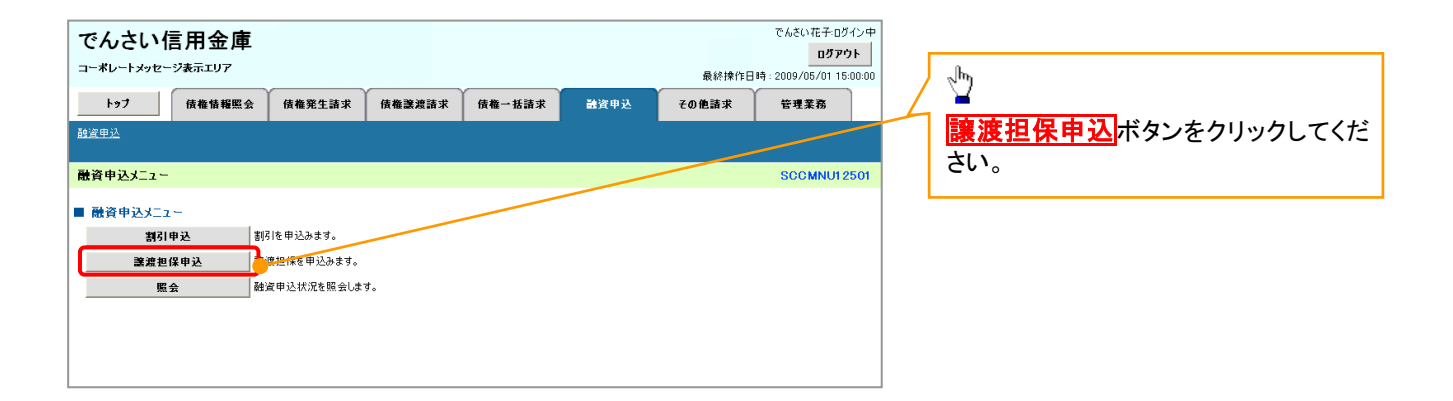

 $\overline{\phantom{a}}$ 

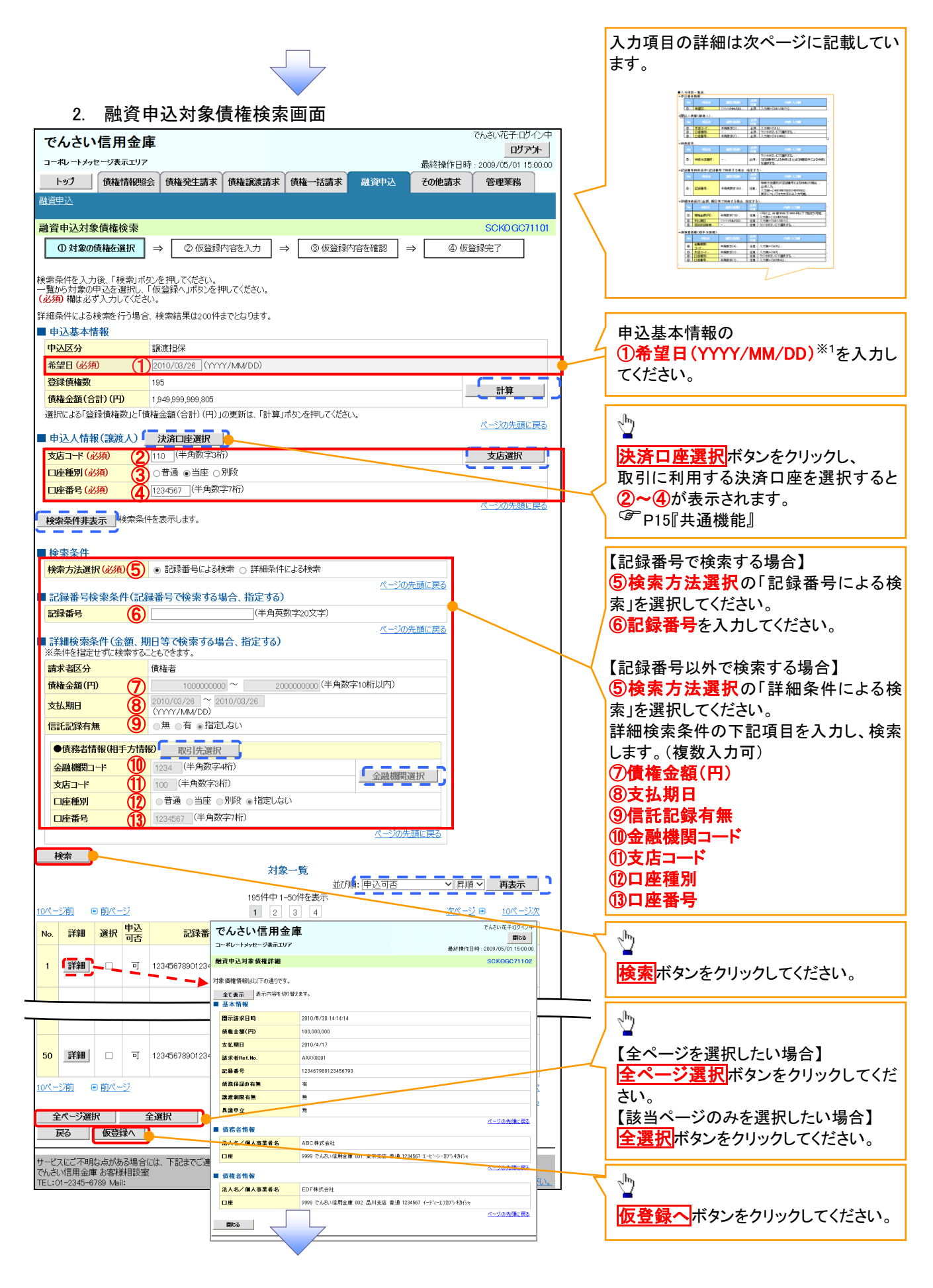

上記①かつ②の範囲で入力可能です。

※1 :①当日から当日の 30 営業日後までの範囲 ②申込債権の支払期日の 7 営業日以前

### ●入力項目一覧表

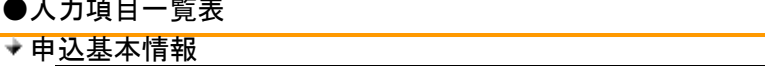

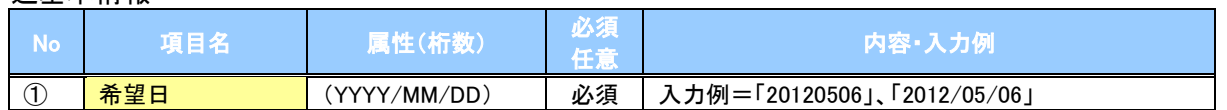

#### 申込人情報(譲渡人)

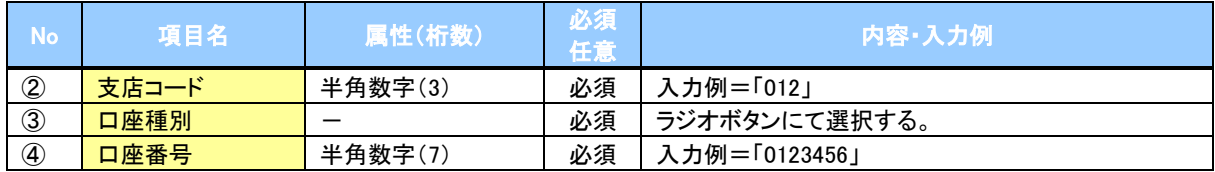

#### ◆検索条件

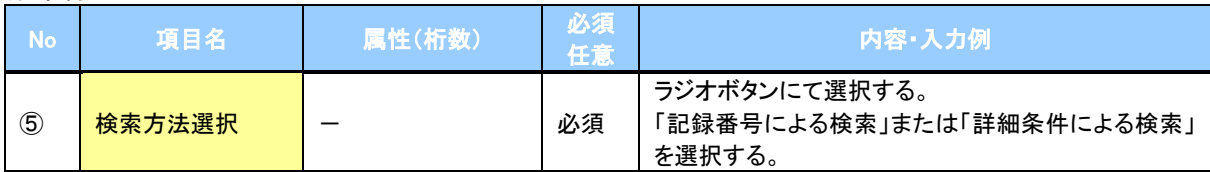

#### ▼記録番号検索条件(記録番号で検索する場合、指定する)

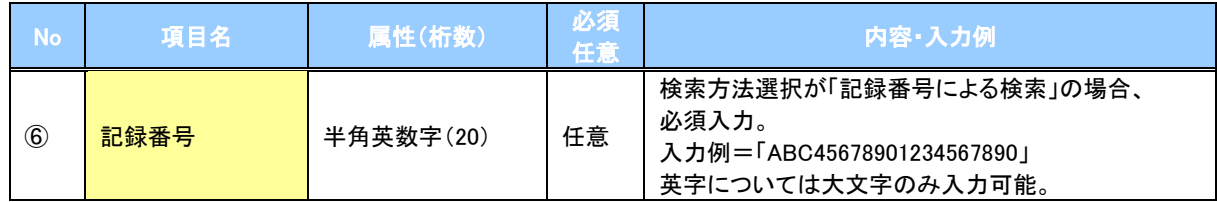

# ● 詳細検索条件(金額、期日等で検索する場合、指定する)

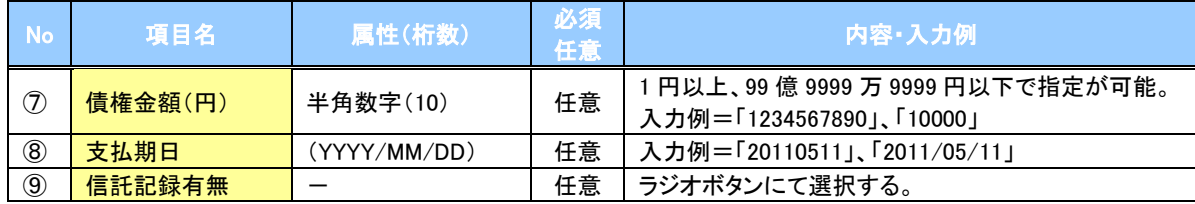

#### 債務者情報(相手方情報)

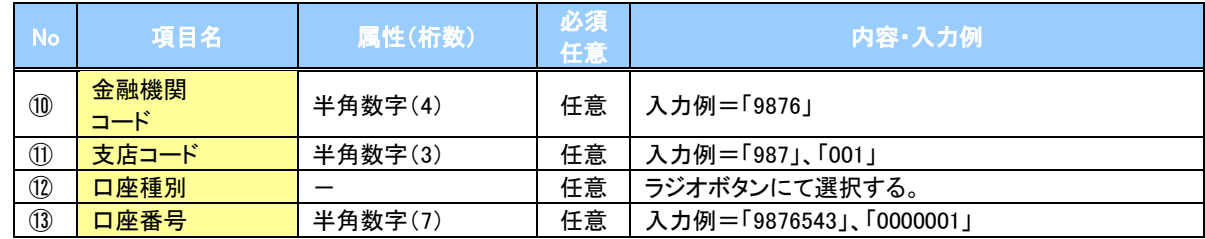

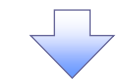

### 3. 融資申込仮登録画面

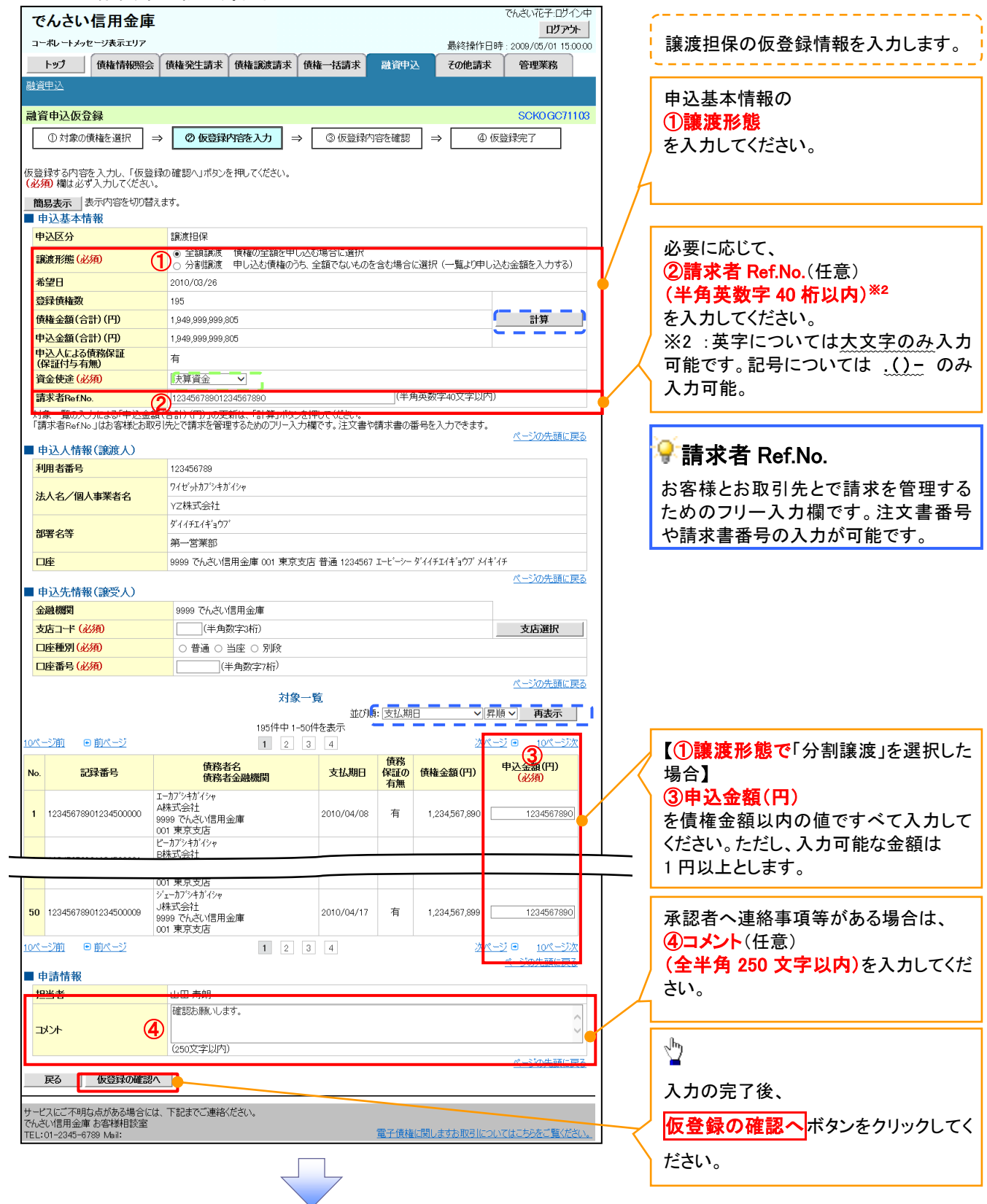

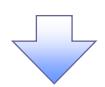

#### 4. 融資申込仮登録確認画面

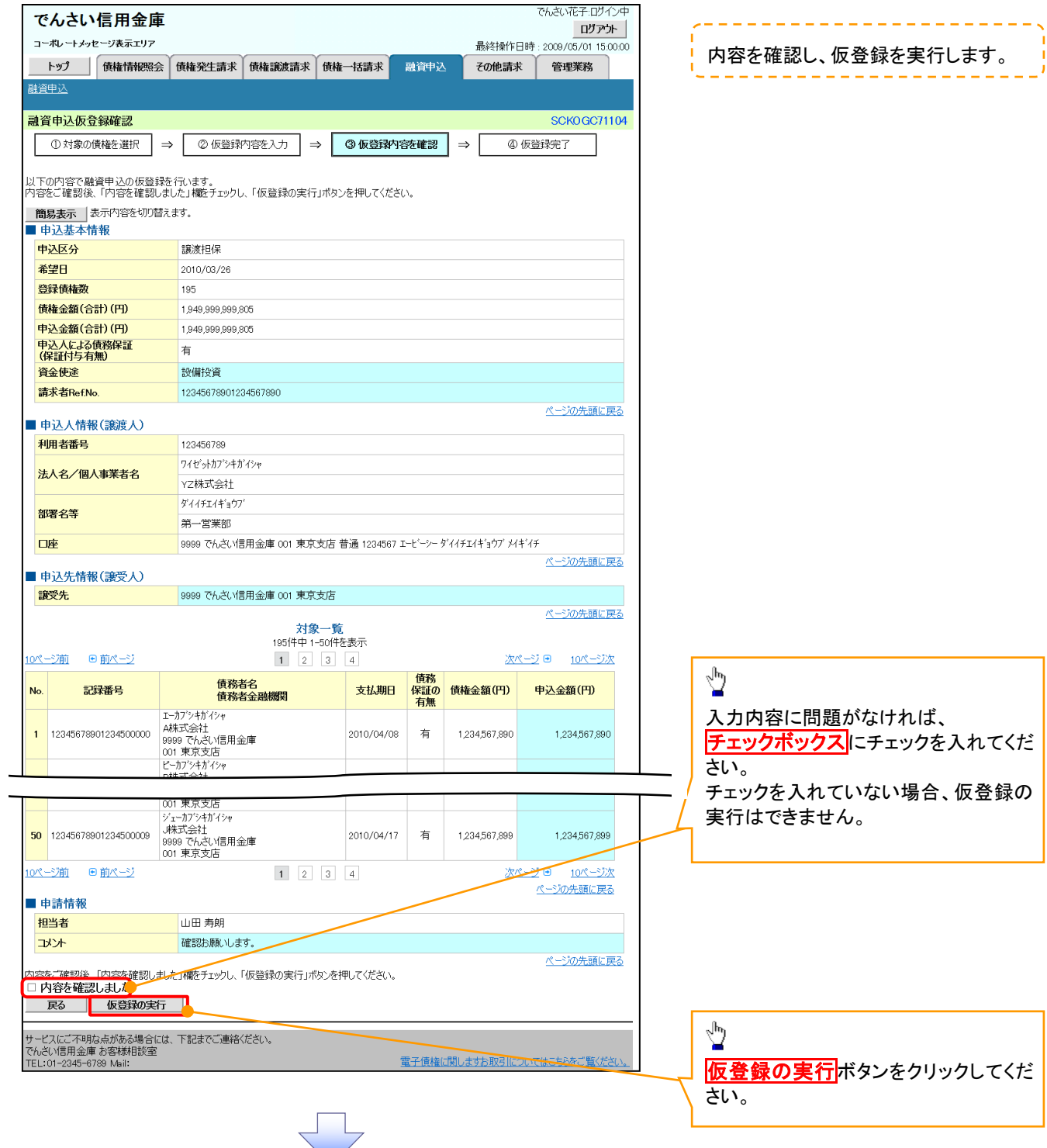

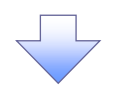

#### 5. 融資申込仮登録完了画面

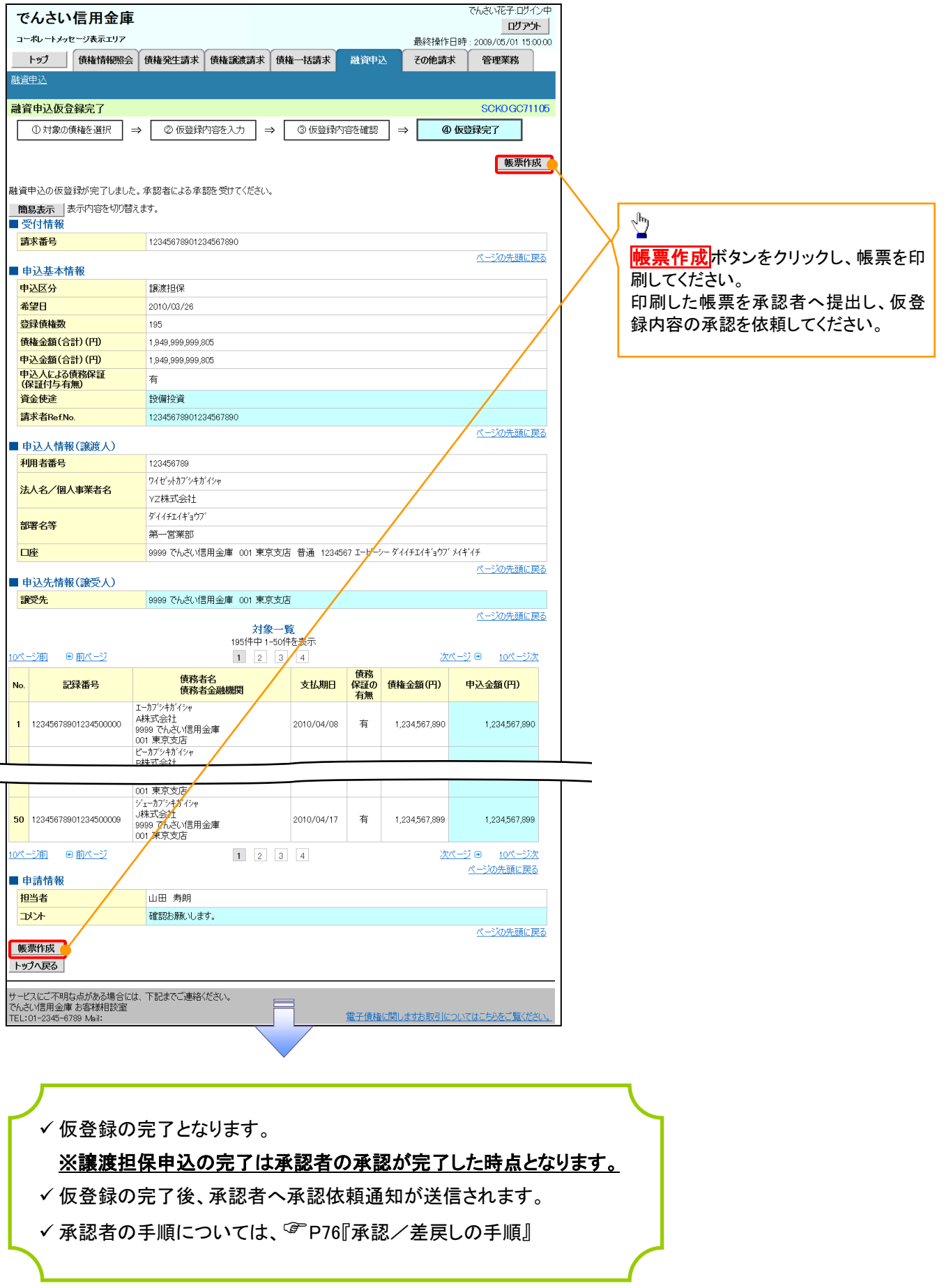

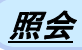

#### 1. 融資申込メニュー画面

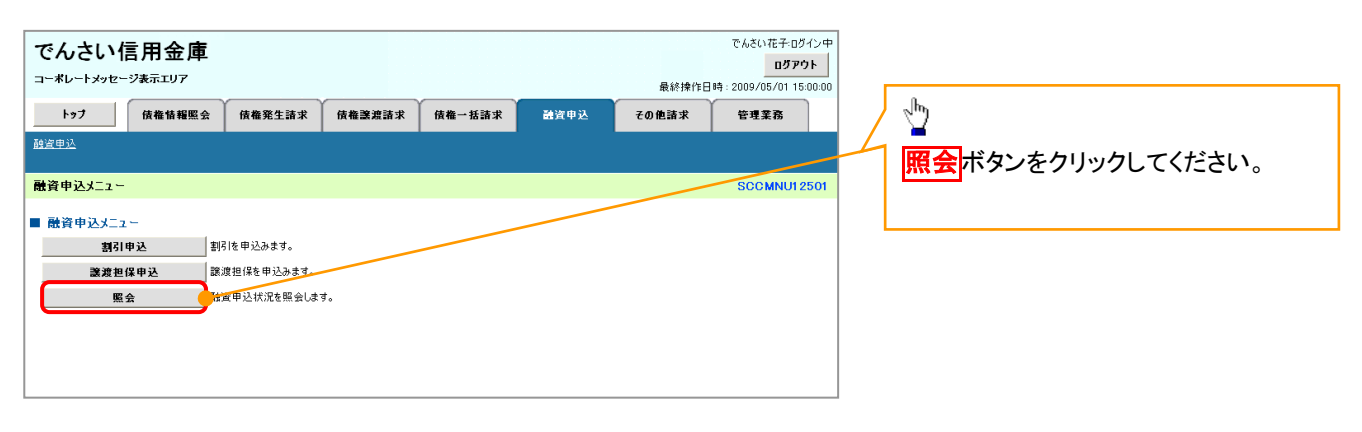

 $\overline{\mathbb{R}}$ 

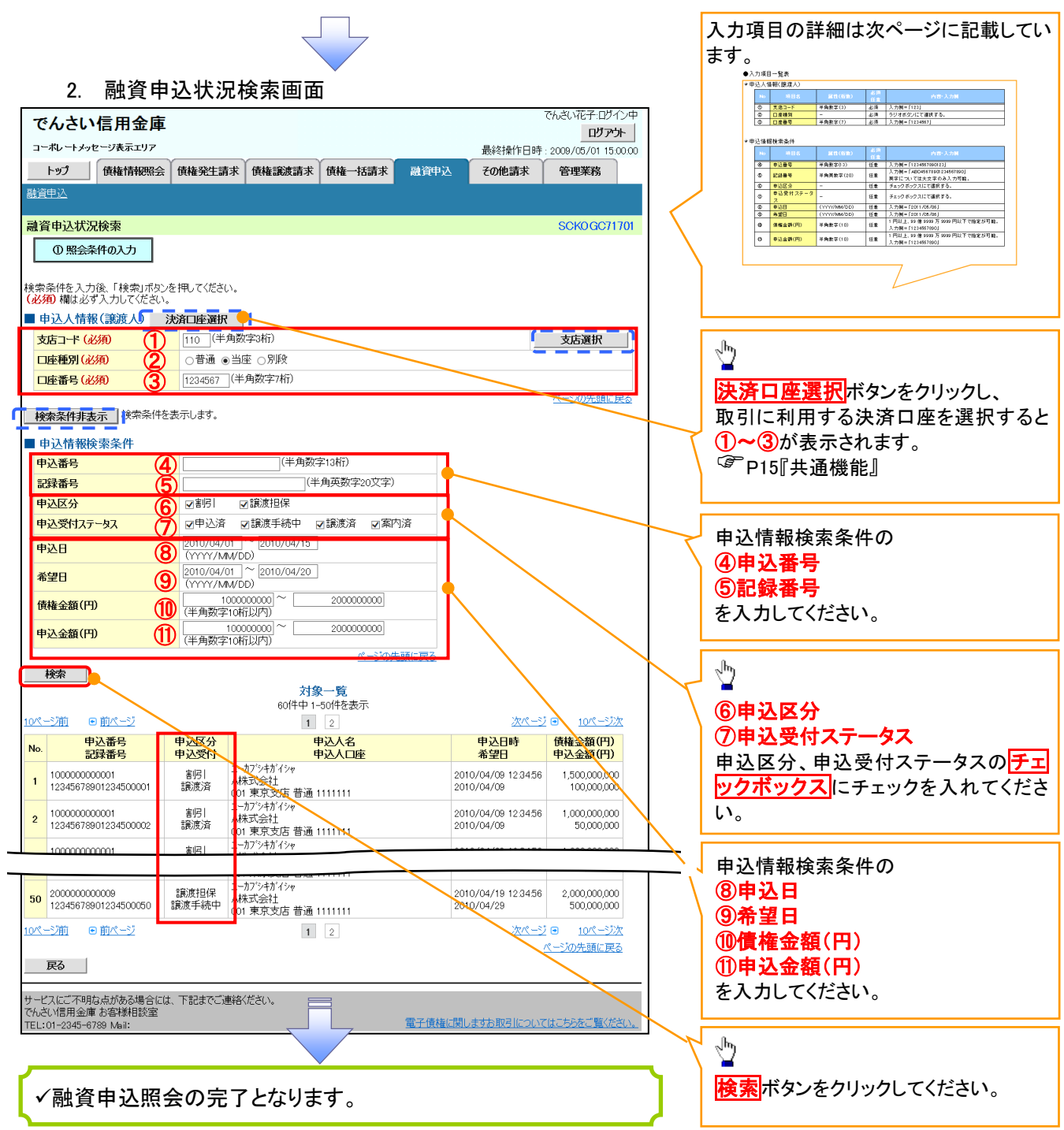

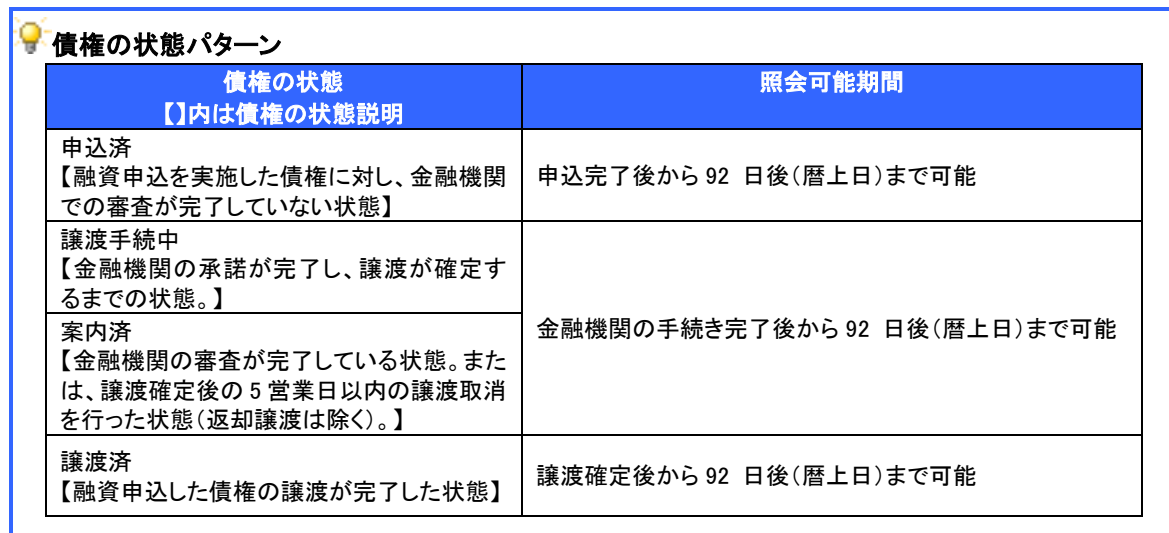

# ●入力項目一覧表

## ◆ 申込人情報(譲渡人)

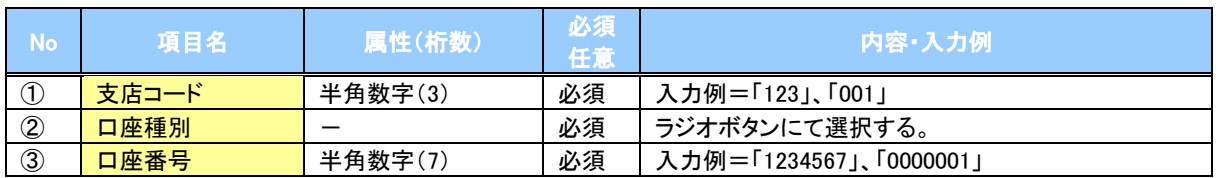

# ● 申込情報検索条件

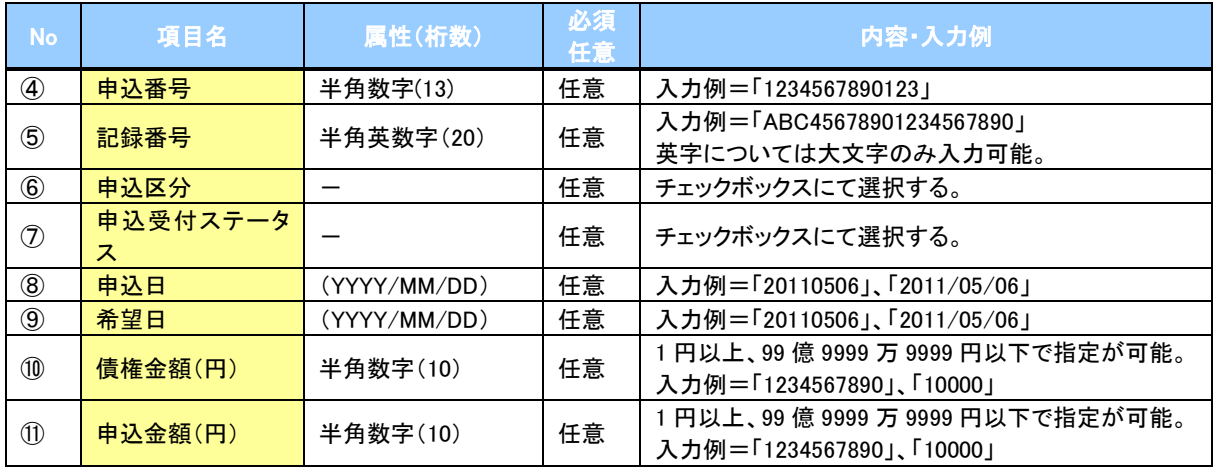

 $\overline{1}$